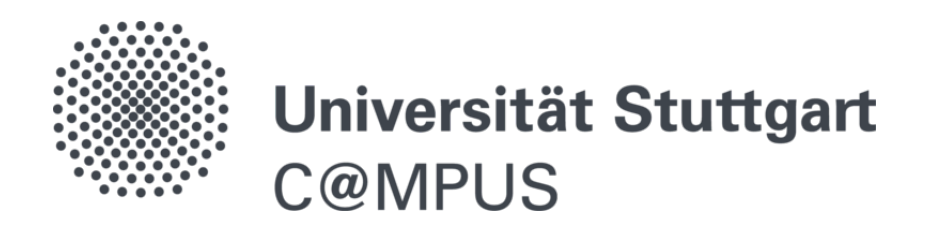

# **Registrierung, Antrag auf Annahme, Einschreibung von Doktorand\*innen**

Stand: 16.01.2024, Version 2.6

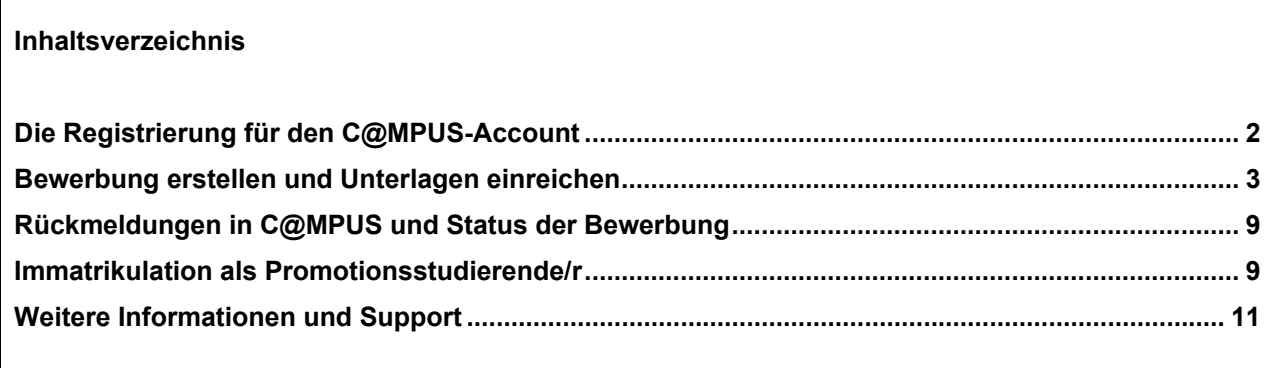

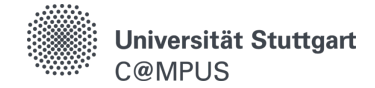

# <span id="page-1-0"></span>**DIE REGISTRIERUNG FÜR DEN C@MPUS-ACCOUNT**

Als Doktorand\*in der Universität Stuttgart sind Sie verpflichtet, Ihr Promotionsvorhaben mit Abschluss der Promotionsvereinbarung in C@MPUS zu registrieren.

Die Registrierung in C@MPUS ist Teil Ihres Antrags auf Annahme als Doktorand\*in, der bei GRADUS eingereicht und an den jeweils zuständigen Promotionsausschuss gestellt wird. In C@MPUS erhalten Sie auch Rückmeldungen zum Eingang Ihrer Einreichungen.

Bitte entscheiden Sie vor der ersten Anmeldung in C@MPUS, zu welcher der beschriebenen Personengruppen für den C@MPUS-Zugang Sie gehören (s.u.). Bitte beachten Sie die Reihenfolge der Fallbeschreibungen. Falls Sie nicht sicher sind, zu welcher Personengruppe Sie gehören, wenden Sie sich bitte an den C@MPUS-Support unter [support@campus.uni-stuttgart.de](mailto:support@campus.uni-stuttgart.de)

# **1. Aktuelle Studierende der Universität Stuttgart**

Falls Sie aktuell an der Universität Stuttgart immatrikuliert sind, dann verwenden Sie bitte Ihren Studierendenaccount (Nutzerkennung der Form st123456 oder abc54321) für den C@MPUS-Zugang.

Falls Sie das Passwort für Ihren Studierendenaccount vergessen haben, wenden Sie sich bitte an die studentische Benutzerberatung des TIK:<https://www.tik.uni-stuttgart.de/beratung>

# **2. Ehemalige Studierende der Universität Stuttgart**

Falls Sie in der Vergangenheit bereits an der Universität Stuttgart immatrikuliert waren, aber Ihr Studierendenaccount nicht mehr aktiv ist, dann füllen Sie bitte in C@MPUS das Registrierungsformular zum Anlegen eines Basisaccounts aus und folgen den Anweisungen in der E-Mail, die Sie anschließend erhalten.

Hinweis: Falls Ihre Exmatrikulation weniger als acht Monate zurückliegt, dann ist Ihr Studierendenaccount noch aktiv und verwendbar. Bitte verwenden Sie dann Ihren Studierendenaccount wie oben beschrieben.

# **3. Beschäftigte an der Universität Stuttgart**

Falls Sie aktuell an der Universität Stuttgart beschäftigt und weder aktuell immatrikuliert sind, noch in der Vergangenheit an der Universität Stuttgart immatrikuliert waren, verwenden Sie bitte Ihren Beschäftigtenaccount (Nutzerkennung der Form ac123456) für den C@MPUS-Zugang.

# **4. Alle anderen**

Falls Sie aktuell nicht immatrikuliert sind und auch noch nie an der Universität Stuttgart immatrikuliert waren, dann können Sie in C@MPUS einen neuen Basisaccount anlegen. Das Registrierungsformular zum Anlegen eines Basisaccounts ist auf der C@MPUS-Startseite verlinkt.

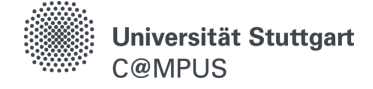

# <span id="page-2-0"></span>**BEWERBUNG ERSTELLEN UND UNTERLAGEN EINREICHEN**

# **C@MPUS aufrufen und einloggen**

Rufen Sie das C@MPUS-System auf unter [https://campus.uni-stuttgart.de](https://campus.uni-stuttgart.de/) und melden Sie sich auf dieser Seite mit Ihren Zugangsdaten an.

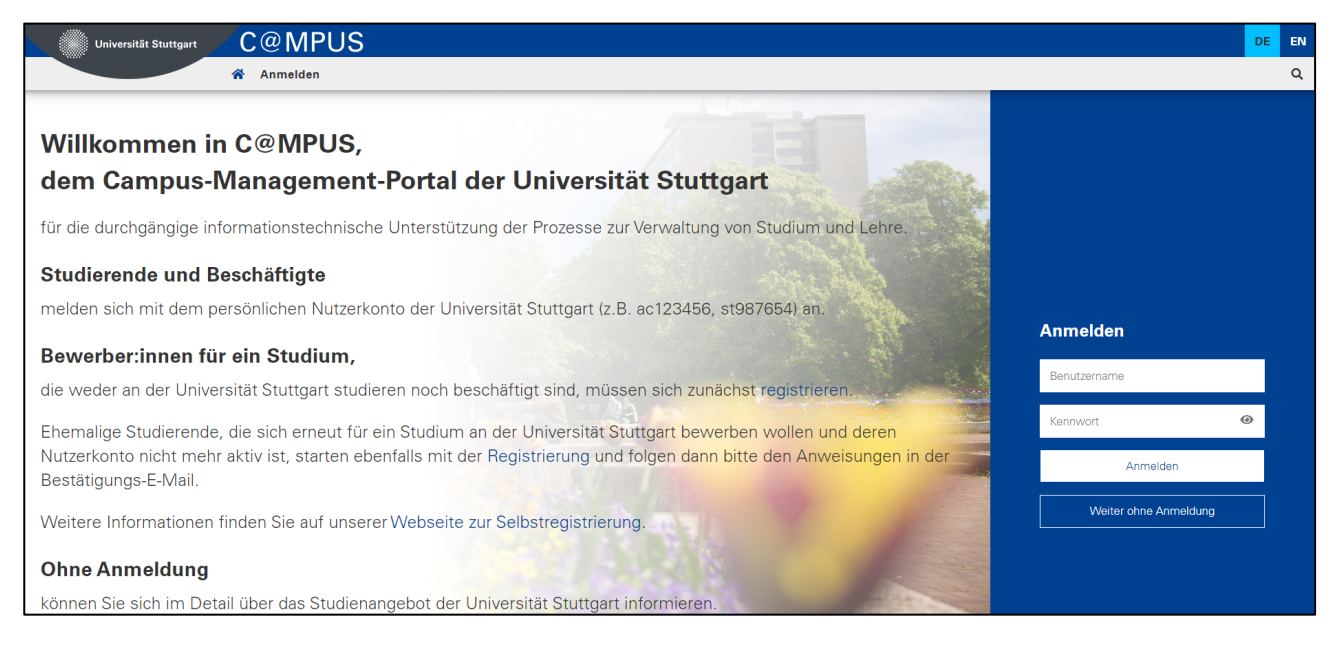

# **Bewerbung anlegen und abschicken**

Falls Sie nach dem C@MPUS-Login direkt im Bewerbungs-Wizard landen, überspringen Sie die ersten Schritte dieser Anleitung und gehen Sie weiter zu "2.2 Bei Studienbeginn ...".

1. Rufen Sie die Startseite in C@MPUS auf.

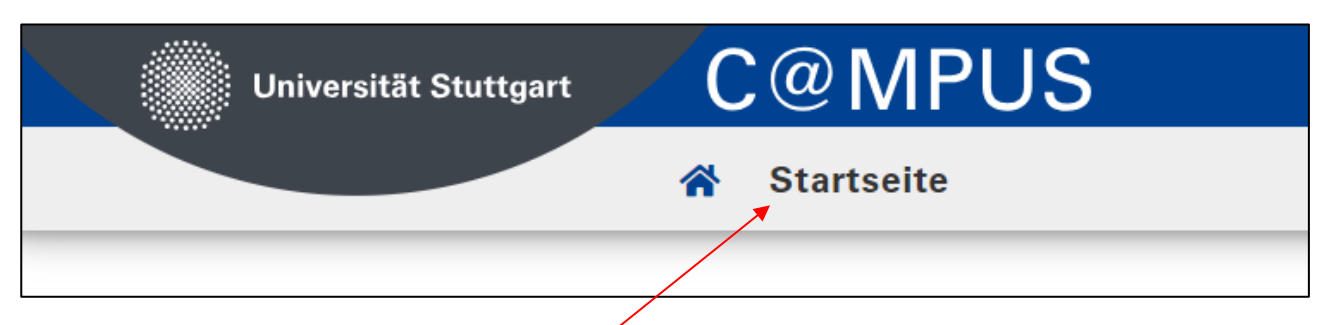

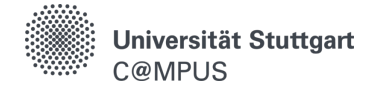

2. Rufen Sie zunächst die Übersicht über Ihre Bewerbungen auf:

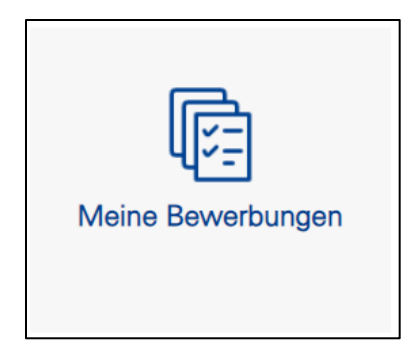

## 2.1 Legen Sie eine neue Bewerbung an **oder** bearbeiten Sie eine bereits begonnene Bewerbung:

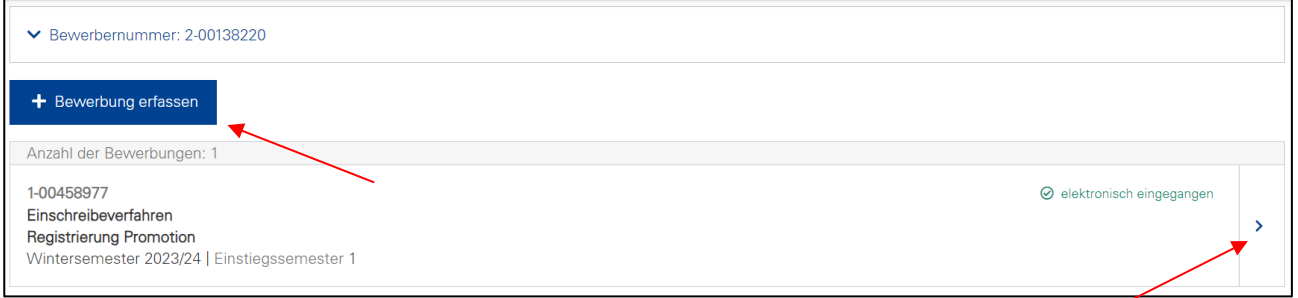

2.2 Bei Studienbeginn wählen Sie bitte das tagesaktuelle Semester aus und klicken Sie "Weiter".

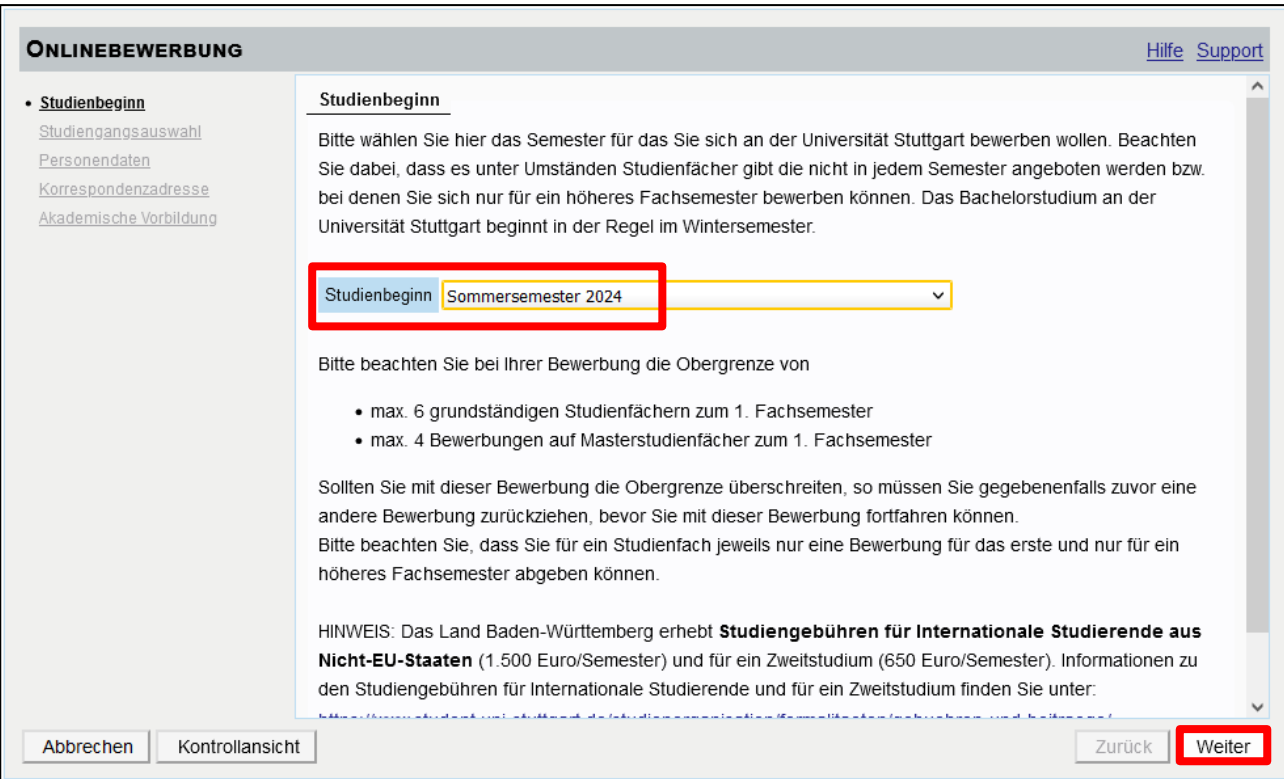

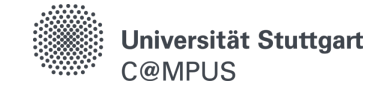

2.3 Bei der Studiengangsauswahl wählen Sie bitte die "**Registrierung Promotion**" wie im Screenshot gezeigt und klicken auf "Weiter".

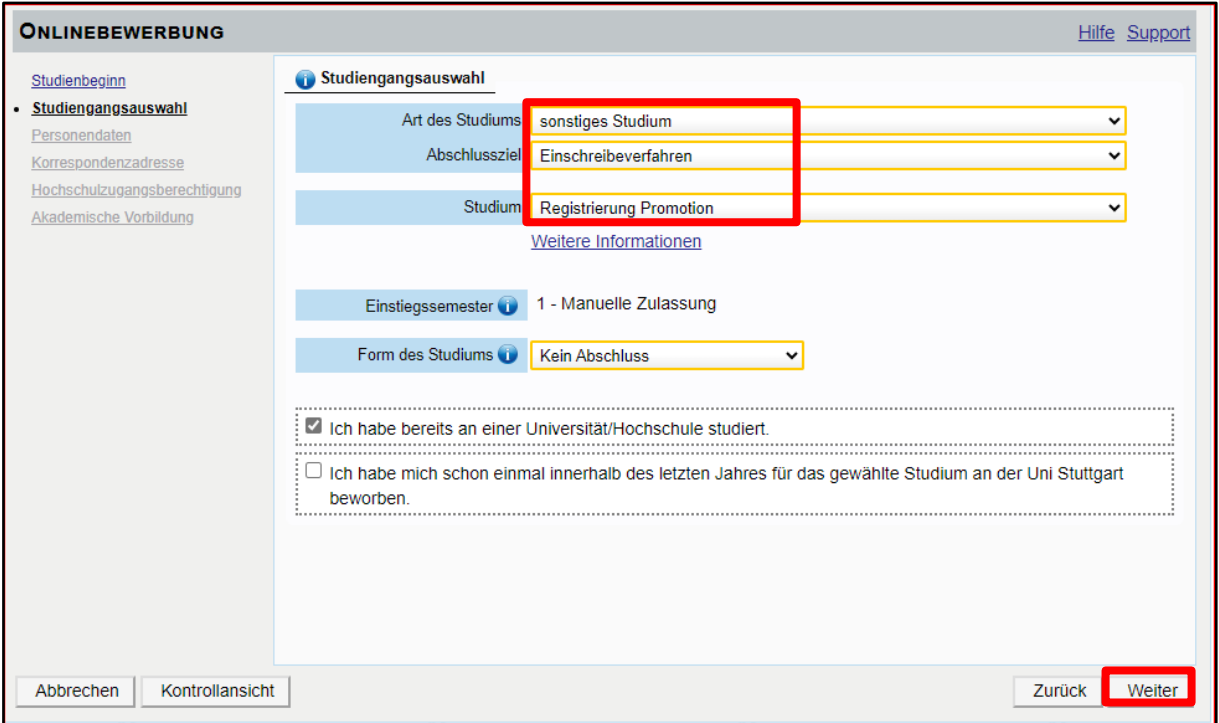

2.4 Füllen Sie auf den folgenden Seiten des Bewerbungs-Wizards die angezeigten Formulare (Personendaten, Adresse, Hochschulzugangsberechtigung, akademische Vorbildung) bitte entsprechend aus bzw. bestätigen Sie die bereits eingetragenen Daten mit Klick auf "Weiter".

Beschäftigte der Universität Stuttgart können die Felder "Geburtsort", "Geburtsland" und "Staatsangehörigkeit" nicht bearbeiten. Bitte klicken Sie auf "Weiter" und geben diese Daten später im **Antrag auf Annahme als Doktorand\*in (AAD)** an.

2.5 Anschließend wird das Abiturzeugnis im Wizard angefordert.

Sie können das Abiturzeugnis direkt hier hochladen oder jederzeit nachträglich nach dem Abschicken der Bewerbung. Eine Anleitung zum nachträglichen Upload von Unterlagen finden Sie hier:

<https://www.uni-stuttgart.de/studium/bewerbung/online/anleitungen/status-der-bewerbung/>

2.6 Danach wird eine Zusammenfassung angezeigt, die Sie durch "Senden" bestätigen. Im Anschluss müssen Sie den Antrag auf Annahme als Doktorand erzeugen (s. S. 6).

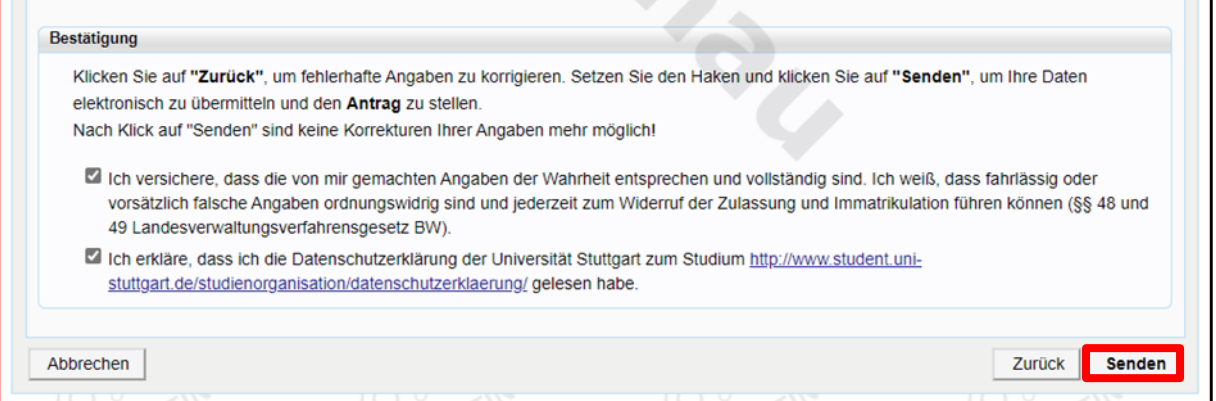

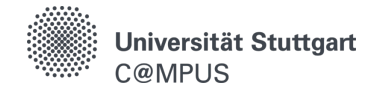

# **Antrag auf Annahme als Doktorand\*in (AAD)**

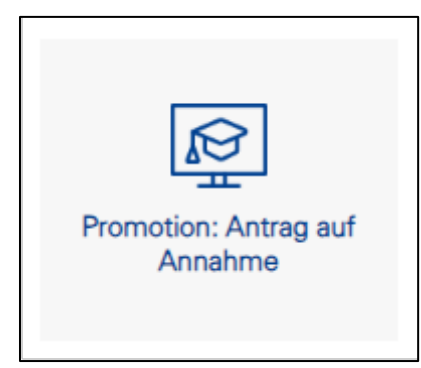

Füllen Sie auf den folgenden Seiten des AAD-Wizards die angezeigten Formulare (Kontaktdaten, Angaben zur Person, Angaben zum Promotionsvorhaben: Institut, übergeordnete Einrichtung, Fakultät, Doktorgrad und Promotionsfach, Promotionsprogramm, Kooperation, vorherige Promotionsversuche) bitte entsprechend aus bzw. bestätigen Sie die bereits eingetragenen Daten mit Klick auf "Weiter".

Promotion: Antrag auf Annahme als Doktorand\*in

Um einen Antrag auf Annahme als Doktorandin bzw. Doktorand zu stellen, gehen Sie bitte wie folgt vor:

- 1. Registrierung und Stammdatenerfassung: Zur Erfassung Ihrer Stammdaten und Ihres Studienverlaufs müssen Sie in C@MPUS eine Studienplatzbewerbung "Registrierung Promotionsvorhaben" abschicken.
- 2. Antrag auf Annahme: Anschließend können Sie hier die Daten zu Ihrem geplanten Promotionsvorhaben erfassen. Falls Ihnen bei manchen Fragen nicht klar ist, was Sie angeben sollen, besprechen Sie das bitte mit Ihrer Betreuerin oder Ihrem Betreuer.
- 3. Unterlagen einreichen: Nach dem abschließenden Bestätigen Ihrer Angaben zum geplanten Promotionsvorhaben können Sie den Antrag auf Annahme ausdrucken. Bitte reichen Sie den unterschriebenen Antrag auf Annahme als Doktorand/in zusammen mit den weiteren geforderten Unterlagen (auf der Rückseite des Antrags) in Papierform bei GRADUS ein.

Weitere Informationen und Hilfestellungen zum Vorgehen für die Annahme als Doktorandin beziehungsweise als Doktorand finden Sie bei GRADUS: Registrierung, Antragstellung und Einschreibung.

#### Aktueller Stand Ihres Antrags auf Annahme als Doktorand\*in

Stand Registrierung: erfasst unter 2-138220 / 1-458977.

Stand Datenerfassung Antrag auf Annahme (AAD-Nr: 81): noch nicht vollständig erfasst

FORTEAHREN MIT DATENEREASSUNG FÜR ANTRAG AUF ANNAHME

Schließlich wird eine Zusammenfassung Ihrer Angaben angezeigt. Bitte scrollen Sie ganz nach unten und bestätigen Sie die Angaben indem Sie auf "abschließend speichern und bestätigen" klicken.

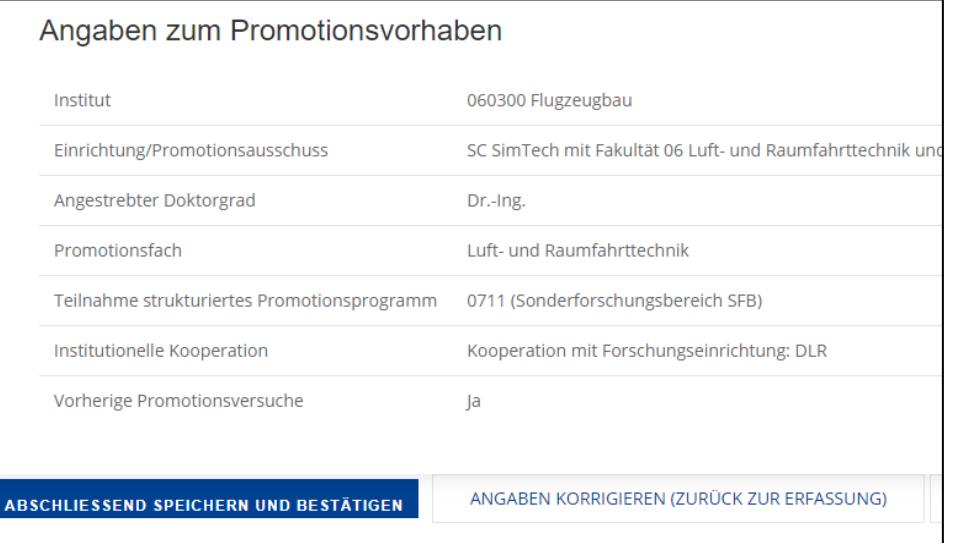

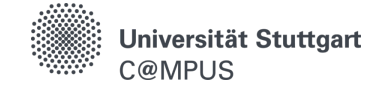

# **Per Post einzureichende Unterlagen**

Bitte drucken Sie den Antrag auf Annahme als Doktorand\*in aus und reichen Sie den unterschriebenen Antrag auf dem Postweg zusammen mit den Anlagen, die auf der Rückseite des Antrags aufgelistet sind, ein.

Rufen Sie die Übersicht über Ihre Bewerbungen auf ( $\rightarrow$  Klick auf "Meine Bewerbungen"). Mit Klick auf das Pfeil-Symbol können Sie zusätzlich auch die Liste der postalisch bei GRADUS einzureichenden Dokumente sowie Details zum Status der Bewerbung einsehen.

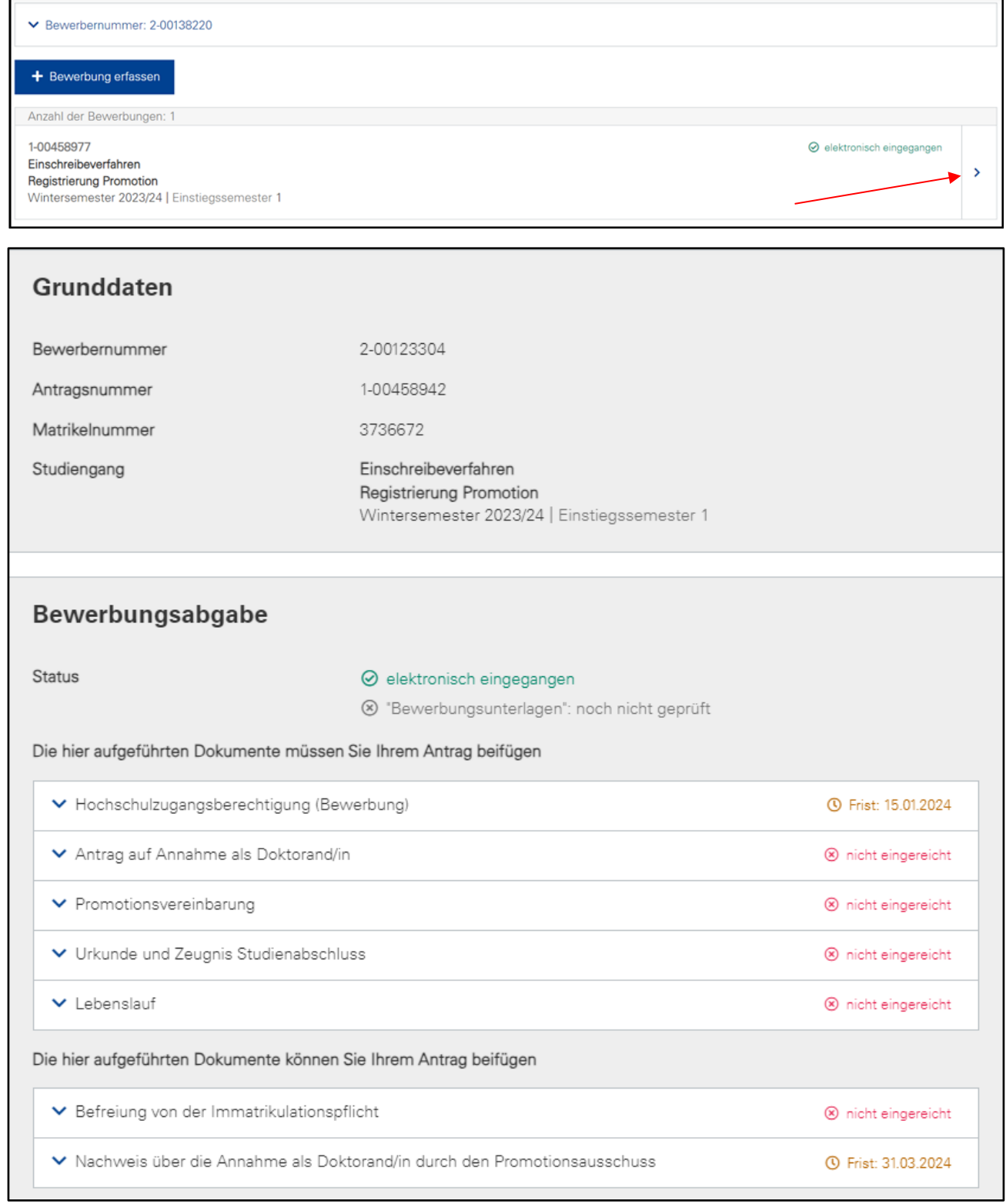

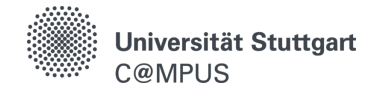

## Durch Anklicken der Dokumente erhalten Sie die dazu gehörigen Informationen und erfahren, in welcher Form die Dokumente eingereicht werden sollen.

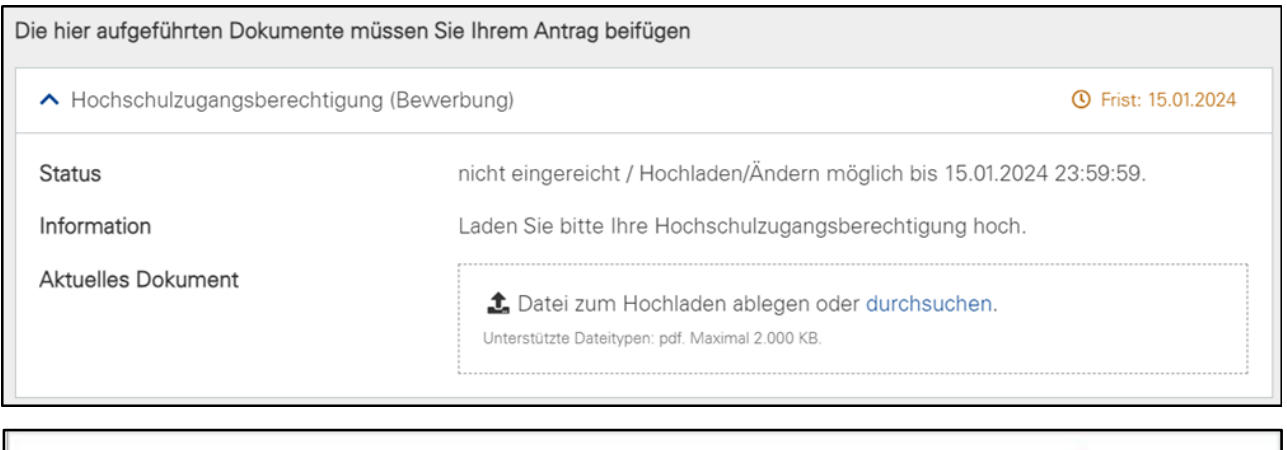

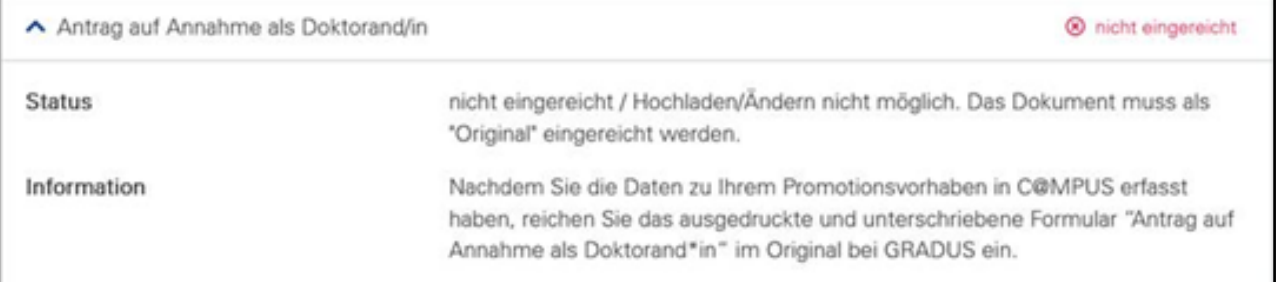

Folgende Einreichungsformen werden unterschieden:

- Im Original, reichen Sie bitte unterschrieben: den Antrag auf Annahme als Doktorand\*in, die Promotionsvereinbarung, Lebenslauf sowie das Formular "Formale Äquivalenz ausländischer Abschlüsse" ein.
- Amtlich beglaubigte Kopien von Zeugnissen und Urkunden, die nicht an der Universität Stuttgart erworben wurden.
- Einfache Kopien von Zeugnissen und Urkunden, die an der Universität Stuttgart erworben wurden.
- Elektronisch einzureichende Dokumente: Upload des Abiturzeugnisses als PDF-Datei in C@MPUS.

Alle im Original bzw. als Kopie einzureichenden Unterlagen senden Sie bitte per Post (Hauspost) an:

Universität Stuttgart Graduierten-Akademie GRADUS Promovierendenmanagement Pfaffenwaldring 5c 70569 Stuttgart

bzw. werfen Sie diese in den Briefkasten vor dem Gebäude Pfaffenwaldring 5c ein. Bitte reichen Sie keine Originale von Zeugnissen oder Urkunden ein!

# **Hinweis:**

#### **Bei ausländischen Studienabschlüssen:**

Urkunden, Zeugnisse und Leistungsnachweise ausländischer Hochschulen müssen als amtlich beglaubigte Kopien des Originals sowie als beglaubigte Kopien der Übersetzung in deutscher oder englischer Sprache eingereicht werden. Sofern im Rahmen Ihrer Beschäftigung eine Gleichwertigkeitsprüfung bereits durchgeführt

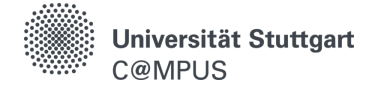

wurde, fügen Sie Ihren Unterlagen bitte eine Kopie des Ergebnisses bei. Andernfalls bitten wir Sie das Formular "Formale Äquivalenz ausländischer Abschlüsse" mit einzureichen. <https://www.uni-stuttgart.de/forschung/nachwuchs/document/aequivalenzpruefung.pdf>

# **Widerspruch Immatrikulationspflicht für hauptberuflich Tätige**

Wenn Sie hauptberuflich Beschäftigte\*r (Tätigkeitsumfang mind. 50%) der Universität Stuttgart sind, können Sie der Immatrikulationspflicht für angenommene Doktorand\*innen widersprechen. Falls Sie diese Option in Anspruch nehmen wollen (sich also nicht immatrikulieren möchten), reichen Sie bitte das Formular für die Befreiung im Original beim Dezernat IV/Personal (**nicht bei GRADUS!**) ein. Das Dezernat IV wird die Angaben zum Beschäftigungsverhältnis bestätigen und das Formular an GRADUS weiterleiten. Das Formular finden Sie hier:

<span id="page-8-0"></span><https://www.uni-stuttgart.de/forschung/nachwuchs/document/erklaerung-immatrikulation.pdf>

# **RÜCKMELDUNGEN IN C@MPUS UND STATUS DER BEWERBUNG**

Sobald Ihre Unterlagen bei GRADUS eingegangen sind und dort bearbeitet wurden, kann der Status Ihrer Unterlagen in C@MPUS abgerufen werden.

Falls Unterlagen nicht in Ordnung oder nicht vollständig sind, werden Sie per E-Mail informiert. Wenn alle Unterlagen in Ordnung sind, wird GRADUS diese an den zuständigen Promotionsausschuss weiterleiten, der dann über Ihre Annahme als Doktorand\*in entscheidet. Den Bescheid über die Annahme als Doktorand\*in durch den Promotionsausschuss erhalten Sie anschließend direkt von der zuständigen Fakultät. Eine Anleitung zum Abrufen der Detailinformationen für die Dokumente als auch zum nachträglichen Upload finden Sie hier:<https://www.uni-stuttgart.de/studium/bewerbung/online/anleitungen/status-der-bewerbung/>

# <span id="page-8-1"></span>**IMMATRIKULATION ALS PROMOTIONSSTUDENT\*IN**

Um den Immatrikulationsprozess zu starten, laden Sie bitte den Bescheid über die Annahme als Doktorand\*in in der Liste der Dokumente Ihrer Bewerbung hoch.

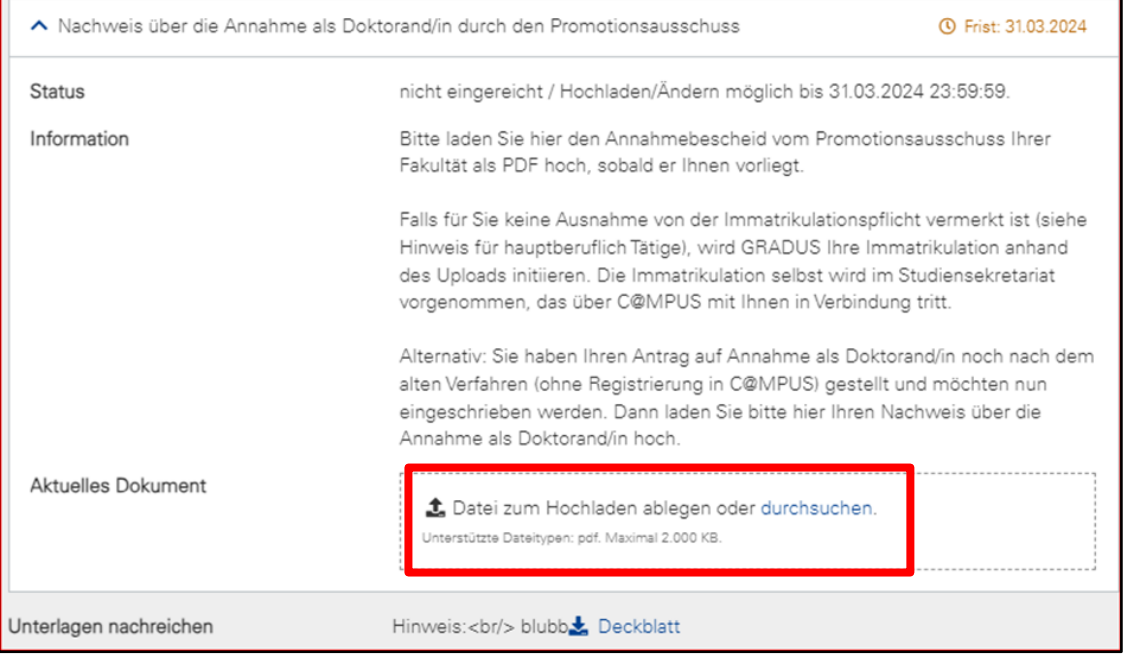

Ihre Annahme als Doktorand\*in wird durch GRADUS in C@MPUS verbucht. Wenn Sie der Immatrikulationspflicht nicht widersprochen haben, erhalten Sie eine Benachrichtigung per E-Mail, dass das Immatrikulationsverfahren gestartet wurde.

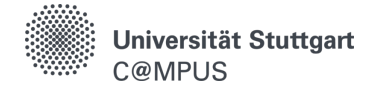

Falls Sie keine Benachrichtigung in C@MPUS erhalten haben, obwohl Sie nicht der Einschreibung widersprochen haben, laden Sie bitte den Bescheid über die Annahme in der Liste der Dokumente Ihrer Bewerbung hoch, damit das Immatrikulationsverfahren gestartet werden kann.

Guten Tag Tester FakDrei,

Sie wurden in den Studiengang Chemie, Promotion im Sommersemester 2024 zugelassen. Herzlichen Glückwunsch zur Zulassung.

Zur Immatrikulation gehen Sie weiter bitte wie folgt vor:

1. Rufen Sie in C@MPUS die Übersicht über Ihre Bewerbungen auf  $\rightarrow$  Klick auf "Meine Bewerbungen"). Hier sollte nun eine neue Bewerbung "Promotion Promotionsfach xy" hinzugekommen sein. Bitte rufen Sie die Details zu dieser Bewerbung per Klick auf das Pfeil-Symbol auf.

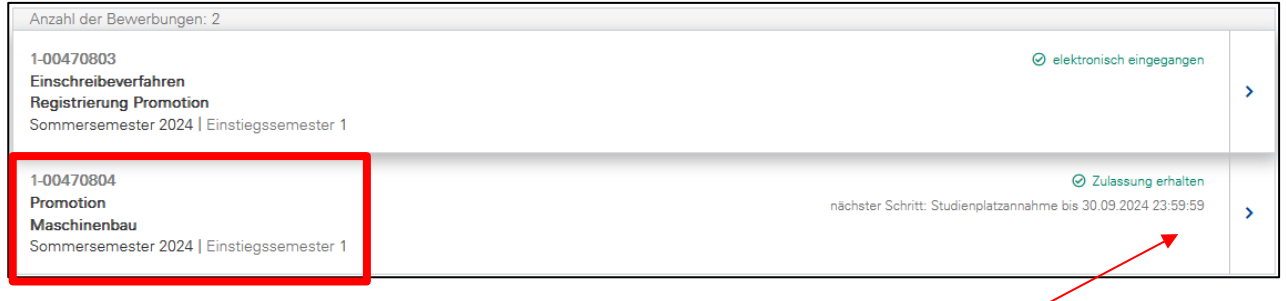

2. Nehmen Sie das Studienplatzangebot an.

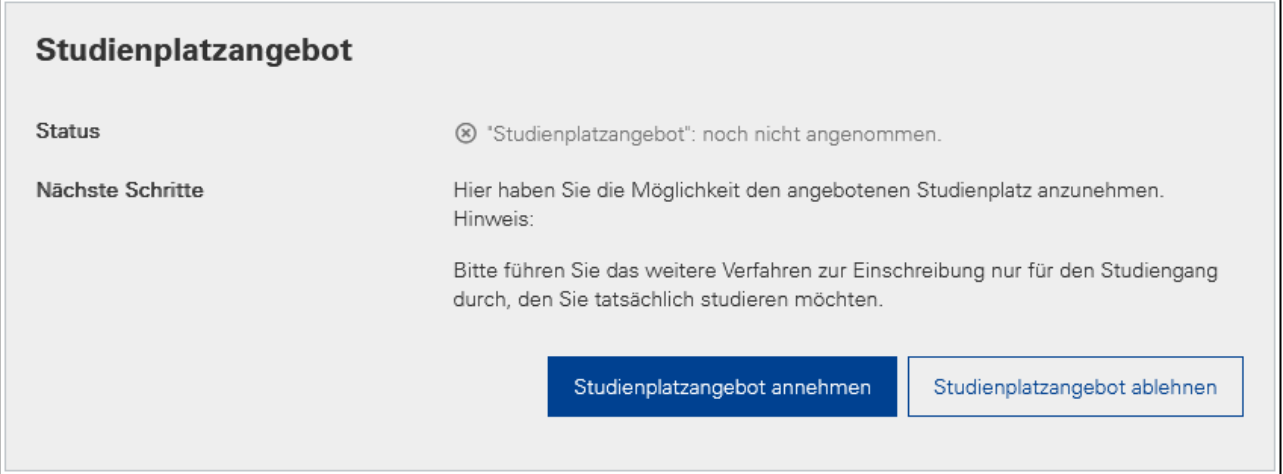

#### 3. Ergänzen Sie die zur Immatrikulation nötigen Daten (Restdatenerfassung):

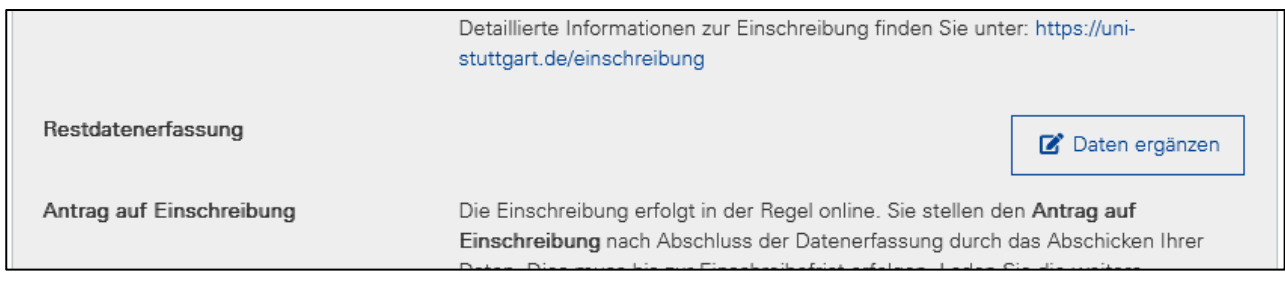

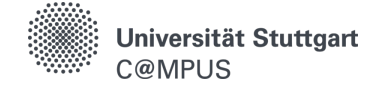

- 4. Die Restdatenerfassung kann mit einem Klick auf "Fertigstellen" abgeschlossen werden. Anschließend kommen Sie zur Kontrollansicht. Nach Setzen des Bestätigungshäkchens klicken Sie auf SENDEN. Damit haben Sie den Antrag auf Einschreibung digital an die Universität Stuttgart übermittelt. Sie können nach dem Absenden Ihrer Daten weitere Dokumente innerhalb der Frist hochladen bzw. ersetzen. Dies erfolgt dann unter "Die hier aufgeführten Dokumente müssen Sie Ihrem Antrag beifügen".
- 5. Überweisen Sie den Semesterbeitrag wie angegeben:

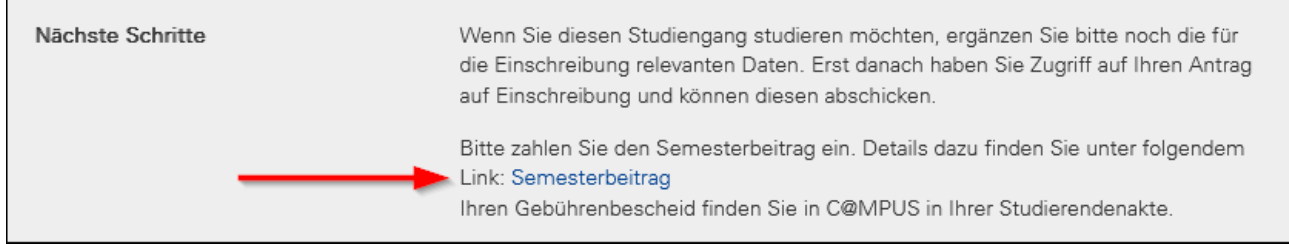

6. Wenn alle Unterlagen zur Immatrikulation bei der Abteilung "Bewerbung, Zulassung, Einschreibung" eingegangen sind und der Geldeingang verbucht wurde, werden Sie per E-Mail über die erfolgte Immatrikulation informiert. Informationen zur Einschreibung finden Sie auch unter: <https://www.uni-stuttgart.de/studium/bewerbung/online/anleitungen/einschreibeverfahren/>

# <span id="page-10-0"></span>**WEITERE INFORMATIONEN UND SUPPORT**

Weitere Informationen zur Promotion an der Universität Stuttgart, zur Registrierung in C@MPUS, zur Abgabe der Antragsunterlagen bei GRADUS und zur Immatrikulation finden Sie hier: <https://www.uni-stuttgart.de/forschung/nachwuchs/karriereweg/promotion/einschreibung/>

Bei organisatorischen Fragen im Zusammenhang mit Registrierung und Immatrikulation wenden Sie sich bitte per E-Mail an Frau Hawlitschek bzw. Frau Boztepe-Burgert/GRADUS; die Kontaktdaten und Angaben zur Sprechstunde finden Sie auf der oben angegebenen Webseite.

Allgemeine C@MPUS-Anleitungen für Bewerbungen finden Sie hier: <https://www.uni-stuttgart.de/studium/bewerbung/online/>

Bei Fragen zum Umgang mit C@MPUS kontaktieren Sie bitte den C@MPUS-Support über [support@campus.uni-stuttgart.de](mailto:support@campus.uni-stuttgart.de)